## **112** 學年度

## **(**新希望遨翔安定助學補助及獎勵辦法實施細則**)**

主題:申請專業就業培力補助金與獎勵金

輔導面向(品德面),當學期參與陽光青年活動,並通過「陽光青 年認證者」。

說明:下載陽光青年認證通過資格步驟,如下:

1. 登入

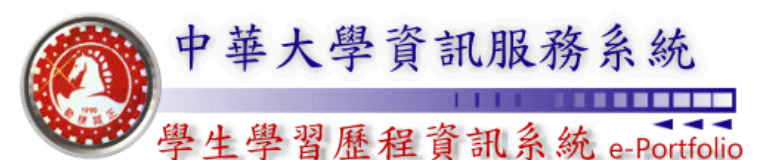

**Chung Hua University e-Portfolio Information Systems** 

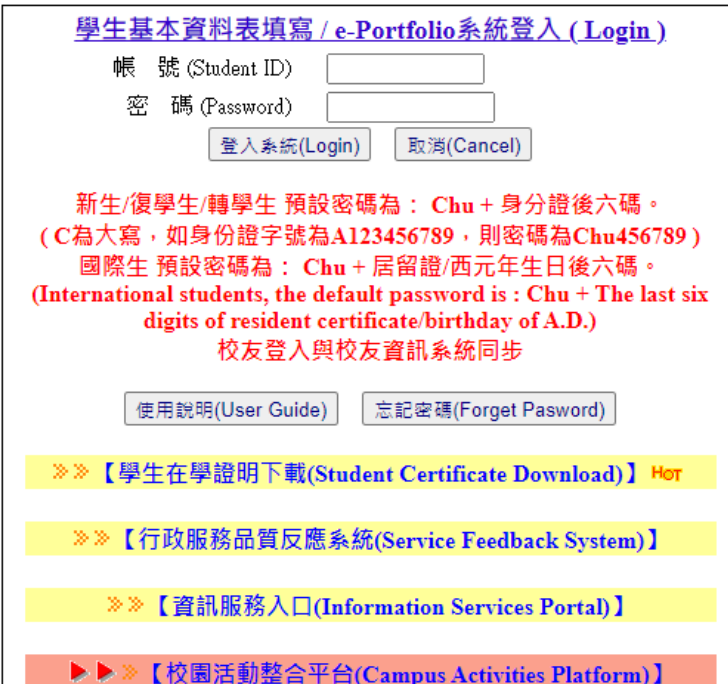

2. 點選>陽光青年認證查詢>選擇查詢當學期認證結果

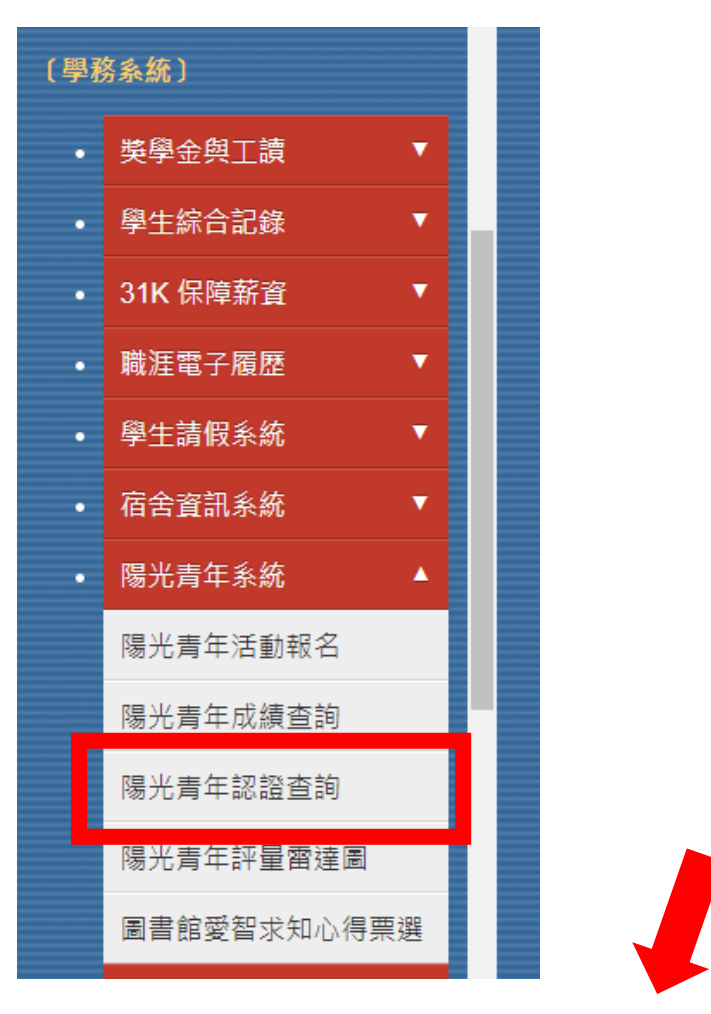

學年: [111 v | 學期 : | --請選擇-- v | | 查詢每學期認證結果 | 查詢累計至112 學年度第 1 學期止之認證結果

3. 【陽光青年】認證各子項認證資料>提醒:

1.助學金需以當學期認證為資料檢索,(圖 1 是正確的)。

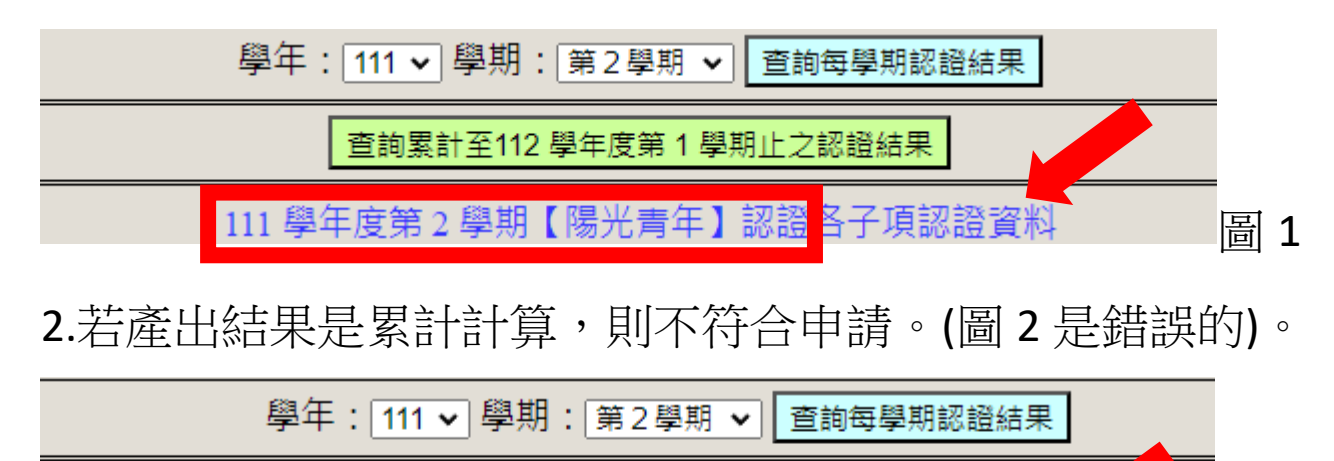

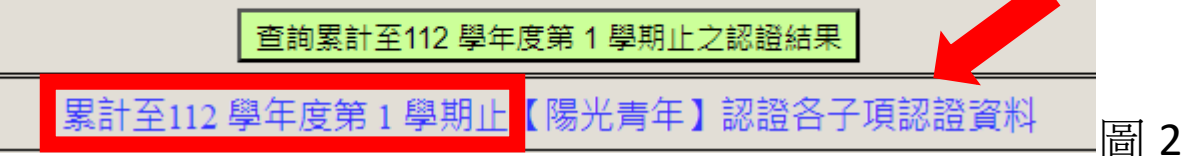

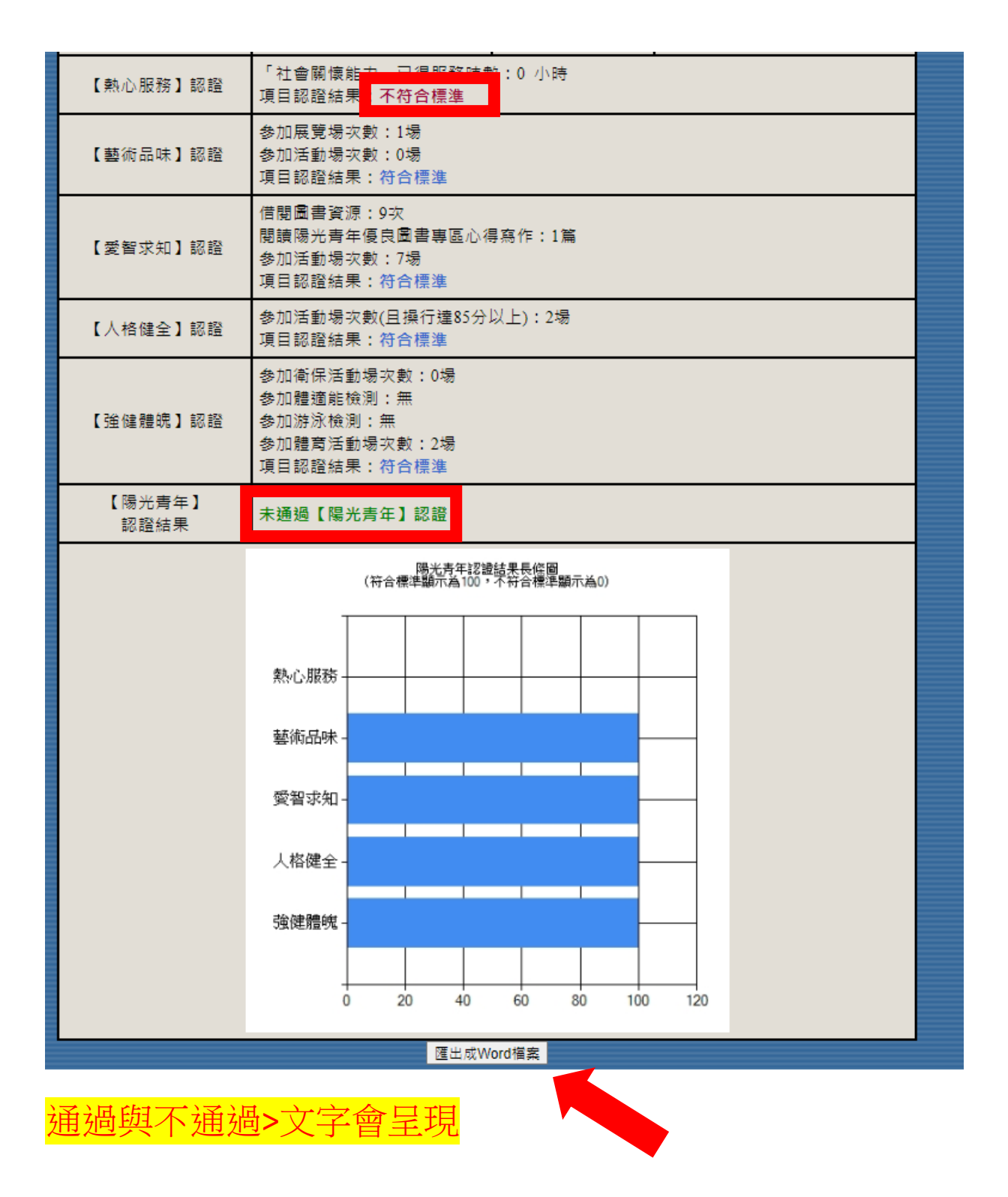

4. 匯出檢核資料(Word)檔>完成申請準備。

隨希望遨翔申請單,向欲申請單位一起送件即可

- 備註:若有問題請洽陽光青年業務承辦人: 計劃案人員 潘崑宏 分機:6157
- 信箱:[d10903008@chu.edu.tw](mailto:d10903008@chu.edu.tw)
- 法規:陽光青年認證實施要點。

https://sa.chu.edu.tw/p/412-1050-2308.php?Lang=zh-tw

## 陽光青年-辦法與要點

【CA2-2-002】陽光青年獎勵評選辦法

【CA2-3-002】陽光青年評選作業細則

【CA2-2-005】陽光青年認證實施要點